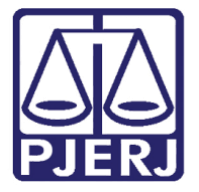

Diretoria-Geral de Tecnologia da Informação e Comunicação de Dados (DGTEC) Departamento de Atendimento e Suporte ao Usuário (DEATE) Divisão de Aplicativos de Apoio (DIAPA)

Manual do Usuário

# Webmail

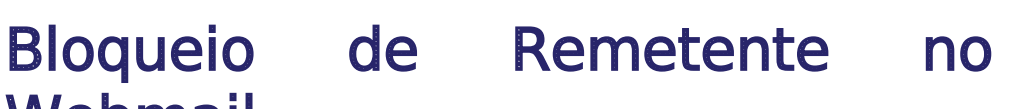

Office 365

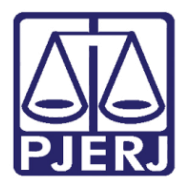

Diretoria-Geral de Tecnologia da Informação e Comunicação de Dados (DGTEC) Departamento de Atendimento e Suporte ao Usuário (DEATE) Divisão de Aplicativos de Apoio (DIAPA)

## SUMARIO

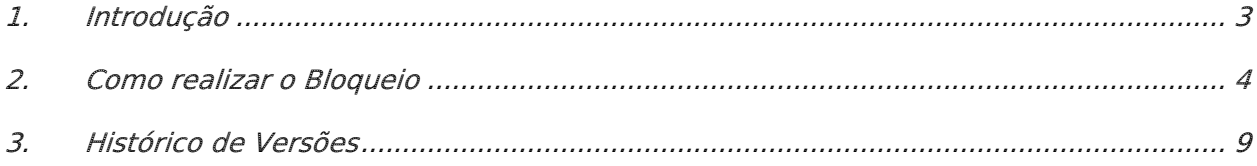

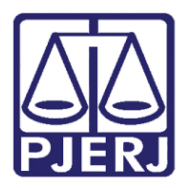

Diretoria-Geral de Tecnologia da Informação e Comunicação de Dados (DGTEC) Departamento de Atendimento e Suporte ao Usuário (DEATE) Divisão de Aplicativos de Apoio (DIAPA)

## Bloqueio de Remetente no Webmail

## <span id="page-2-0"></span>1. Introdução

O Microsoft Office 365 é constituído por um conjunto de aplicativos e ferramentas que trabalham dentro do conceito de nuvem, fornecendo diferentes recursos para otimização de suas atividades.

As ferramentas disponíveis incluem o OneDrive, que permite acessar e compartilhar arquivos armazenados na nuvem, e o Outlook Online, ferramenta para gerenciar e-mail, agenda, contatos e tarefas. Há também recursos avançados de comunicação, como o Teams e o Yammer.

Com o Office 365, você também poderá utilizar o Office Online — versão Web dos aplicativos do Office que você já conhece, como o Word, Excel e PowerPoint. Com o Office Online, você pode criar e editar documentos em qualquer notebook, computador ou celular, bastando ter uma conexão com a internet, além de acessar seus e-mails de onde estiver.

Todos esses recursos podem ser acessados através do Portal Office 365.

Neste manual, orientaremos em como realizar o bloqueio de remetentes dentro do Webmail do Outlook para que as mensagens encaminhadas destes remetentes sejam enviadas diretamente para o lixo eletrônico.

Lembrando que apenas e-mails de rementes externos ao PJERJ (diferentes de @tjrj.jus.br) podem ser bloqueados.

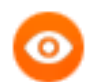

OBSERVAÇÃO: Esta configuração poderá ser desfeita se necessário.

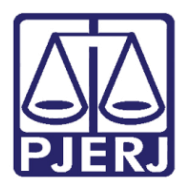

Diretoria-Geral de Tecnologia da Informação e Comunicação de Dados (DGTEC) Departamento de Atendimento e Suporte ao Usuário (DEATE) Divisão de Aplicativos de Apoio (DIAPA)

## <span id="page-3-0"></span>2. Como realizar o Bloqueio

Na barra de endereços, digite "portal.office.com" e tecle ENTER.

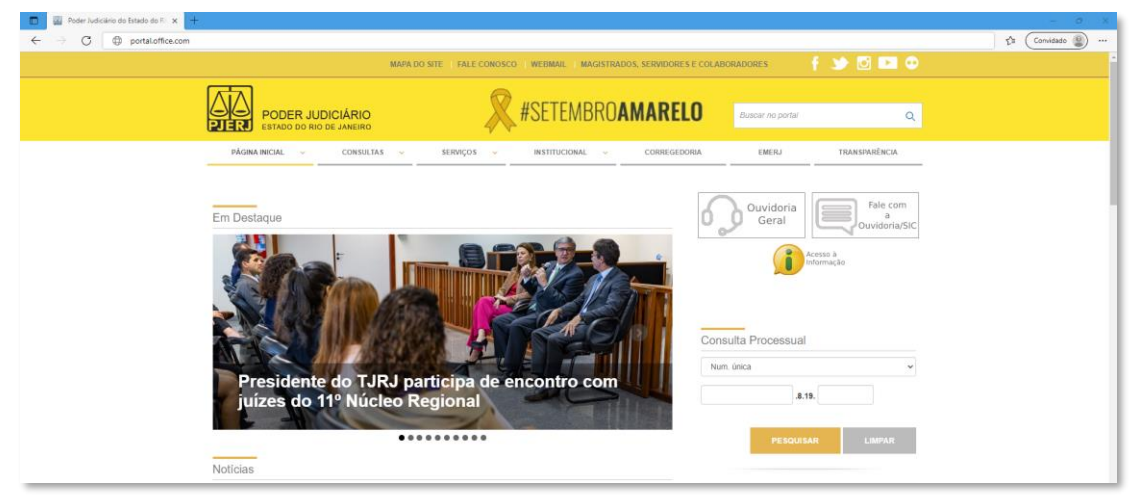

Figura 1 - Acessando o portal.office.com

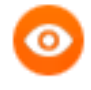

OBSERVAÇÃO: Neste guia, será utilizado o navegador Microsoft Edge. Caso utilize outros navegadores, poderá haver alguma diferença no procedimento de acesso.

Caso seja exibida a tela abaixo, clique em "Entrar" e preencha o seu endereço eletrônico do PJERJ no campo indicado com "E-mail, telefone ou Skype". Em seguida, clique em "Avançar".

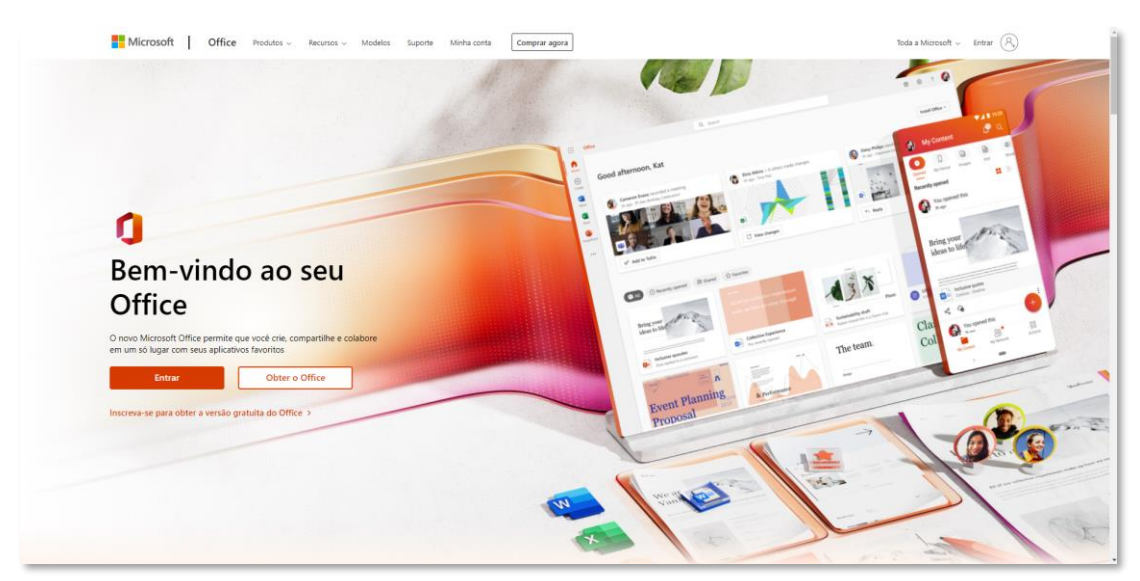

Figura 2 - Página inicial do Office

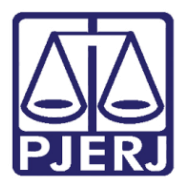

Diretoria-Geral de Tecnologia da Informação e Comunicação de Dados (DGTEC) Departamento de Atendimento e Suporte ao Usuário (DEATE) Divisão de Aplicativos de Apoio (DIAPA)

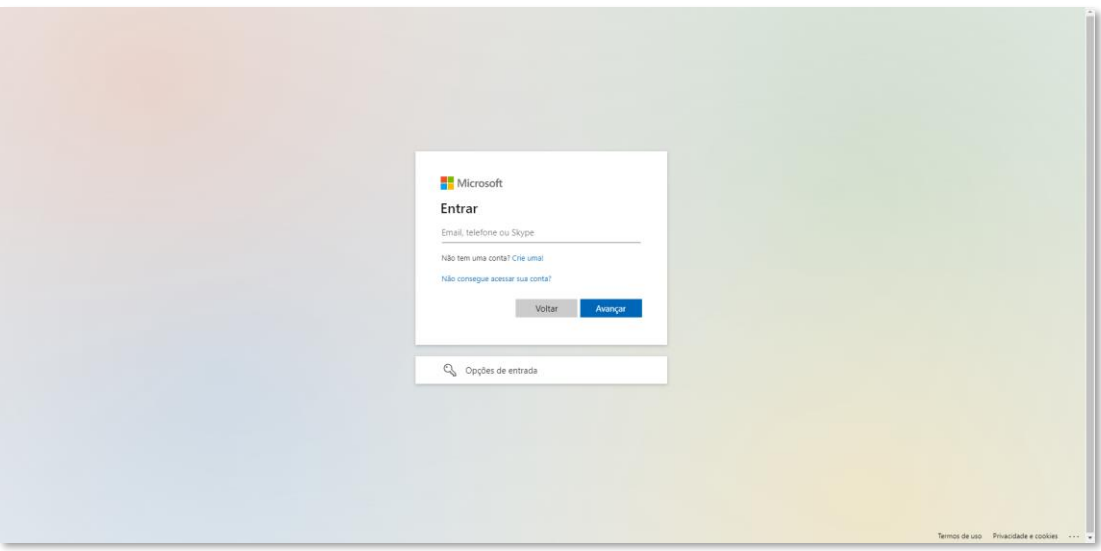

Figura 3 - Dados de Acesso

Ainda é possível que apareça a janela da figura abaixo e não a anterior, indicando que o perfil da rede foi identificado. Neste caso, clique no seu endereço de e-mail.

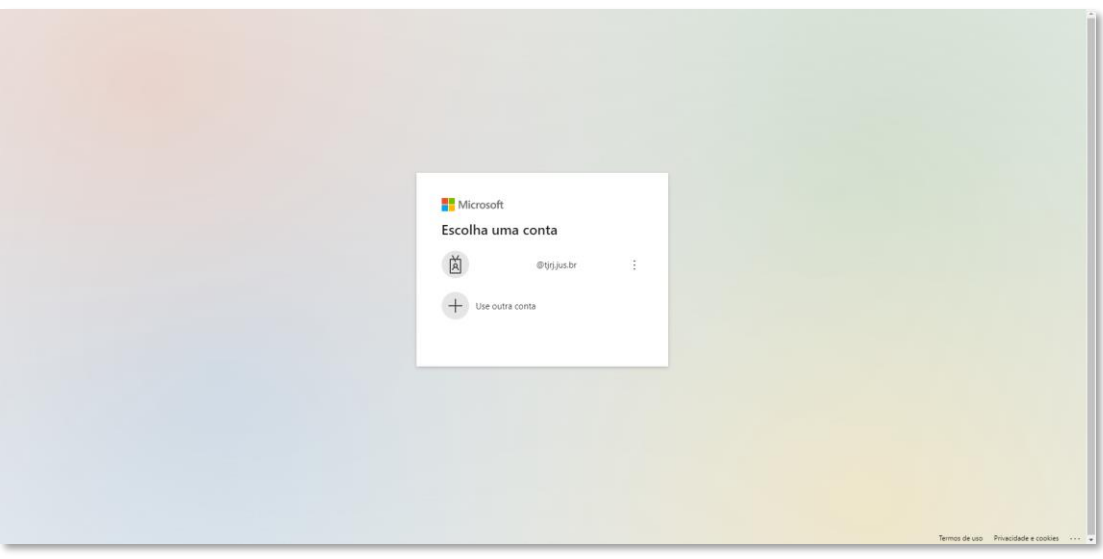

Figura 4 - E-mail identificado automaticamente

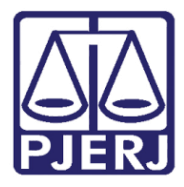

Diretoria-Geral de Tecnologia da Informação e Comunicação de Dados (DGTEC) Departamento de Atendimento e Suporte ao Usuário (DEATE) Divisão de Aplicativos de Apoio (DIAPA)

Na maioria dos casos (se você estiver utilizando um computador dentro do PJERJ), não haverá necessidade de preencher a senha, pois o acesso se dará com os dados do seu perfil, o mesmo que utilizou para logar no Windows. Mas caso você esteja acessando fora do PJERJ, será necessário inserir a sua senha de rede. Em seguida, será necessário que você aprove a solicitação de entrada através da autenticação multi fator (MFA) cadastrada.

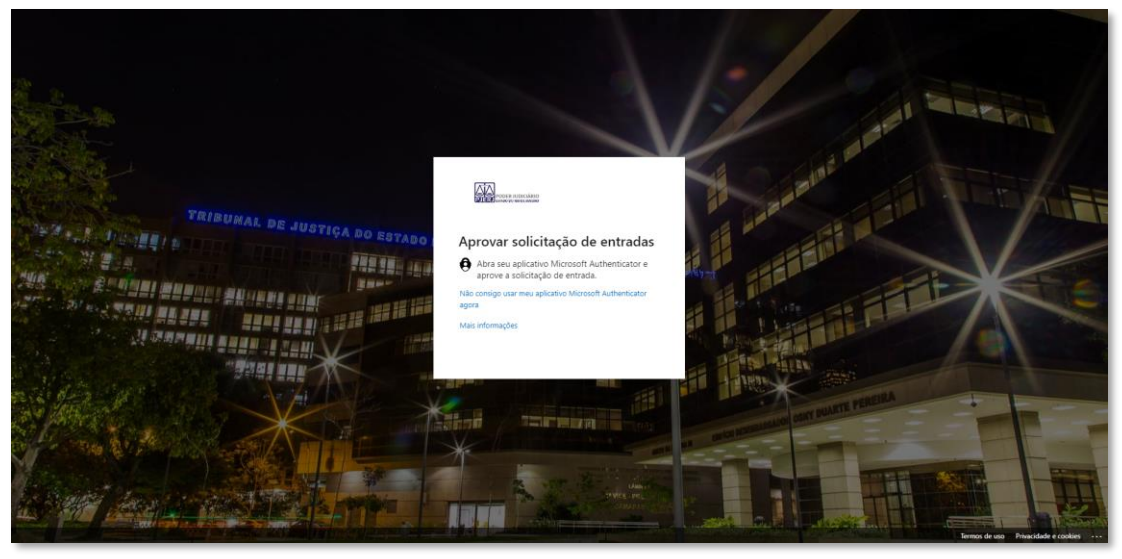

Figura 5 - Segundo Fator de Autenticação

O navegador irá carregar o site com a imagem abaixo. A partir desta página, é possível, além do gerenciamento de sua conta (ícone de engrenagem no canto superior direito), o acesso a todos os recursos disponíveis, através dos ícones exibidos.

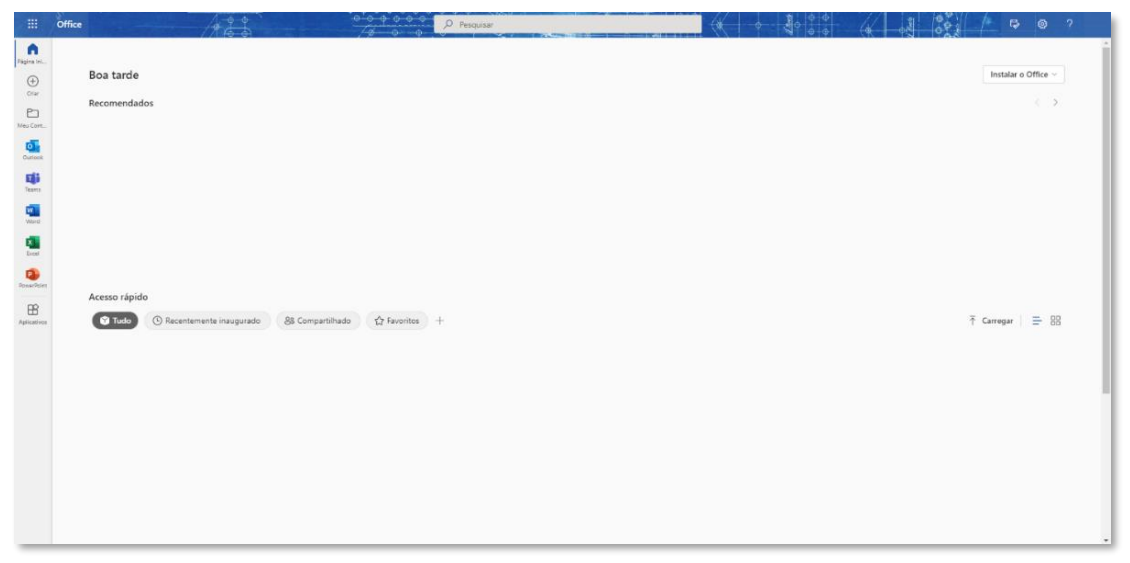

Figura 6 - Página inicial Office 365

Para acessar todos os aplicativos, clique no menu e depois em "Todos os aplicativos". Serão mostradas as diversas ferramentas do Office 365. Selecione o aplicativo Outlook.

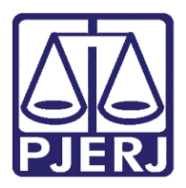

Diretoria-Geral de Tecnologia da Informação e Comunicação de Dados (DGTEC) Departamento de Atendimento e Suporte ao Usuário (DEATE) Divisão de Aplicativos de Apoio (DIAPA)

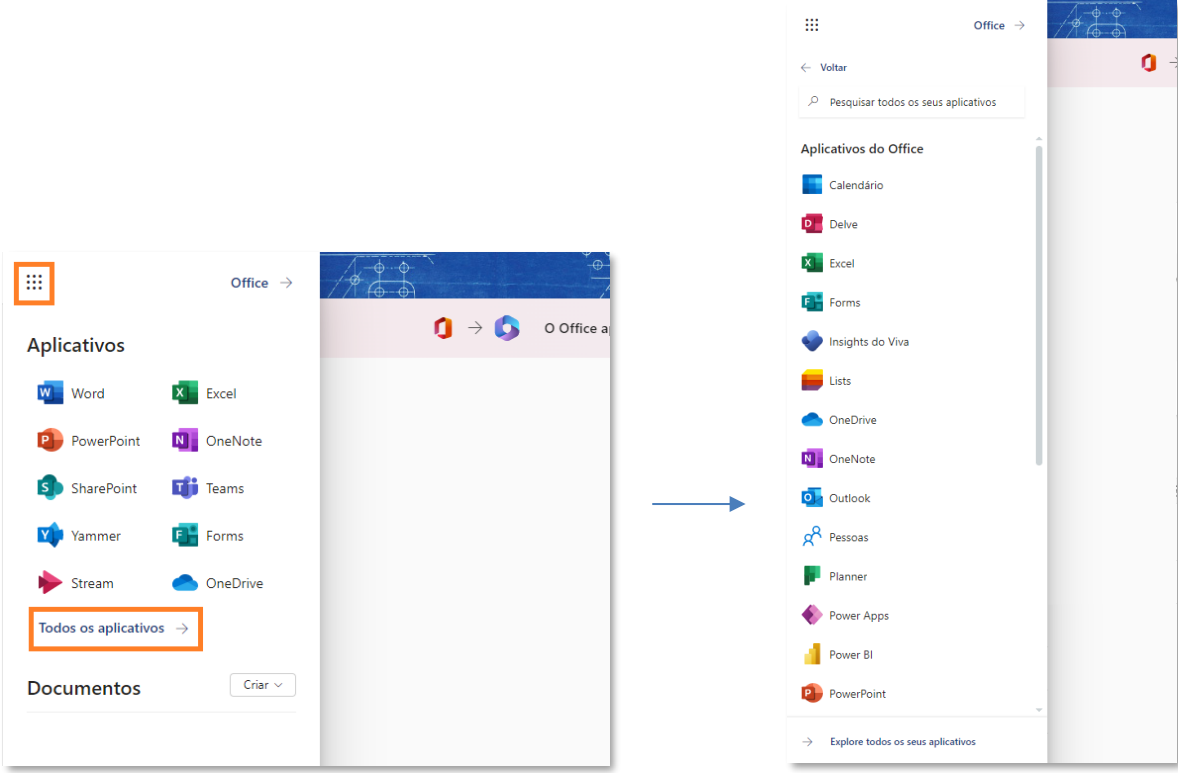

Figura 7 - **Menu Office 365** 

Ao abrir o Outlook, clique com o botão auxiliar do mouse sobre o e-mail que deseja bloquear. Em seguida, clique em "Bloquear", e depois no sub menu "Bloquear Remetente".

| 曲                                                                                                    | <b>Outlook</b>                                 | $\circ$<br>Pesquisar                           |                                                       | 00000                                                          |
|----------------------------------------------------------------------------------------------------|------------------------------------------------|------------------------------------------------|-------------------------------------------------------|----------------------------------------------------------------|
| M                                                                                                    | Exibir<br>Página Inicial                       |                                                |                                                       |                                                                |
| 同                                                                                                    | $\Theta$ Novo email<br>$\equiv$<br>$\ddotmark$ | $\overline{w}$ Excluir $\overline{w}$ Arquivar | Denunciar v $\preccurlyeq$ Varrer $\Box$ Mover para v | ← Resposta < Responda                                          |
| 29                                                                                                    |                                                |                                                |                                                       | Seu navegador oferece suporte à configuração Outlook na Web co |
| $\mathcal{D}% _{G}=\mathcal{D}_{G}\!\left( \mathcal{A}_{G}\right) \equiv\mathcal{D}_{G}\!\left( \mathcal{A}_{G}\right)$ | Favoritos<br>$\checkmark$                      | Caixa de Entrada *<br>⊙                        | $\equiv$ Filtrar                                      |                                                                |
|                                                                                                    | G Caixa de Entrada                             | Alayane                                        | A                                                     |                                                                |
| ✔                                                                                                    | $\triangleright$ Itens Enviados                |                                                | Excluir                                               |                                                                |
| Y.                                                                                                    | $\overline{z}$<br>Rascunhos                    |                                                | Arquivar                                              |                                                                |
|                                                                                                    | n                                              |                                                | $\rightarrow$<br>Mover                                |                                                                |
| B                                                                                                    | m                                              |                                                | $\mathcal{P}$<br>Copiar                               |                                                                |
|                                                                                                    | m                                              |                                                | $\geq$<br>Categorizar                                 |                                                                |
|                                                                                                    | n                                              |                                                | Marcar como não lido                                  |                                                                |
|                                                                                                    | TÎT<br>Itens Excluídos                         |                                                | Sinalizador                                           |                                                                |
|                                                                                                    |                                                |                                                | Fixar                                                 |                                                                |
|                                                                                                    | Adicionar aos favori                           |                                                | Adiar<br>$\mathcal{P}$                                |                                                                |
|                                                                                                    | y<br>Pastas                                    |                                                | Ignorar                                               |                                                                |
|                                                                                                    | $\rightarrow$<br>Grupos                        |                                                | Relatar                                               |                                                                |
|                                                                                                    |                                                |                                                | Bloquear<br>$\rightarrow$                             | Bloquear remetente                                             |
|                                                                                                    |                                                |                                                | Exibir<br>⋋                                           | Nunca bloquear remetente                                       |
|                                                                                                    |                                                |                                                | $\geq$<br>Ações avançadas                             |                                                                |
|                                                                                                    |                                                |                                                |                                                       |                                                                |

Figura 8 - Clique com o botão auxiliar do mouse.

O sistema exibirá mensagem sobre o bloqueio e exclusão das mensagens deste remetente. Clique em OK.

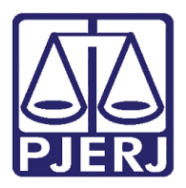

Diretoria-Geral de Tecnologia da Informação e Comunicação de Dados (DGTEC) Departamento de Atendimento e Suporte ao Usuário (DEATE) Divisão de Aplicativos de Apoio (DIAPA)

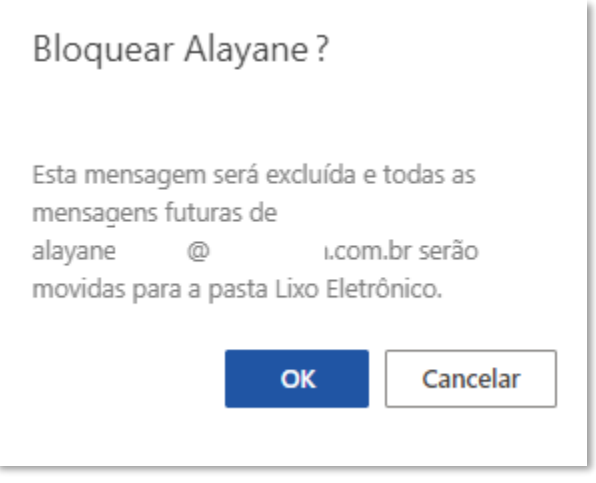

Figura 9 - Mensagem do sistema

Após realizar esse procedimento você não receberá mais mensagens deste remetente, sendo todas elas direcionadas para a caixa Lixo Eletrônico.

Caso queira reverter esta configuração e voltar a receber as mensagens diretamente em sua caixa de entrada, vá na pasta "Lixo Eletrônico", localize o e-mail bloqueado, clique com o botão auxiliar do mouse sobre o e-mail e depois selecione "Nunca bloquear remetente" dentro da opção "Bloquear".

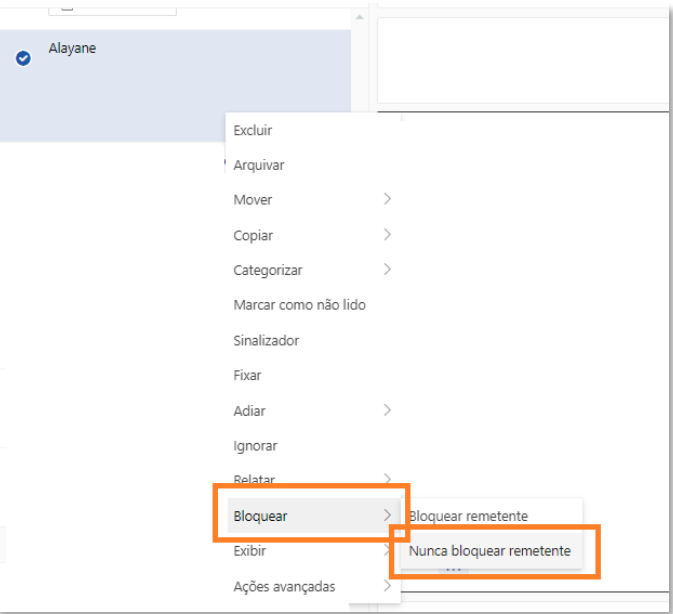

Figura 10 - Revertendo configuração

Aparecerá a mensagem de alerta. Clique em OK. Os próximos e-mails não serão mais direcionados para a pasta "Lixo Eletrônico".

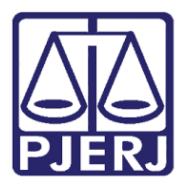

Diretoria-Geral de Tecnologia da Informação e Comunicação de Dados (DGTEC) Departamento de Atendimento e Suporte ao Usuário (DEATE) Divisão de Aplicativos de Apoio (DIAPA)

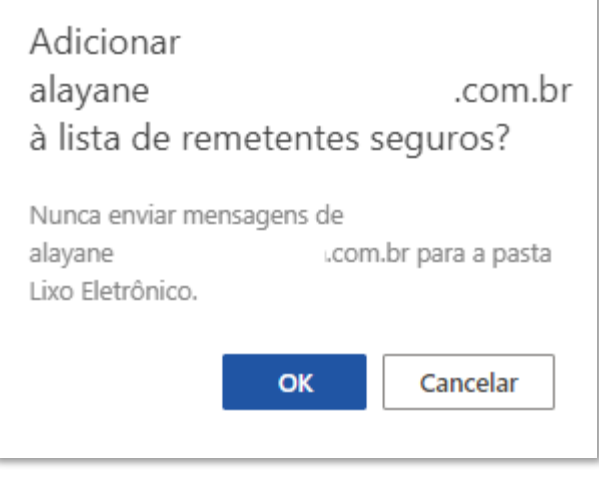

Figura 11 - Confirmando reversão

## <span id="page-8-0"></span>3. Histórico de Versões

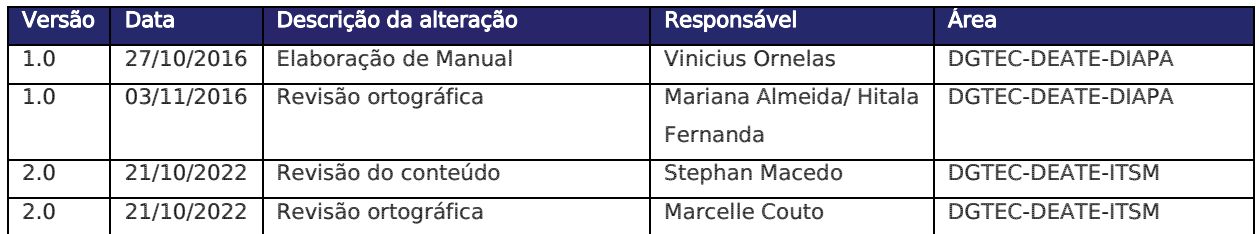